## SERVIÇO

# **Conheça as principais mudanças nos pedidos de benefícios** e alterações de cadastros pelo SouGov.br

s procedimentos de solicitação de benefícios e auxí-<br>lios e alterações de cadastros por servidores, apo-<br>sentados e pensionistas passaram por várias modificações sentados e pensionistas passaram por várias modificações. O Serviço de Benefícios, Controle de Frequência e Cadastro Funcional (SEBENC) e o Serviço de Processamento de Folha de Pagamento (SEPRO) atualizaram a intranet com as mudanças. É importante ressaltar que todos os pedidos mencionados nesta reportagem são realizados pelo SouGov.br, aplicativo ou web. Somente em casos excepcionais e mediante oficialização e entrega de justificativa é possível utilizar outro procedimento. Veja a lista completa.

### **Licença paternidade e prorrogação**

Pelo SouGov.br, na tela inicial, ir em "solicitações". Clicar em "Licença Paternidade/Adotante". É necessário apresentar, em PDF legível, a certidão de nascimento com CPF da criança.

## **Licença gestante e prorrogação**

O passo a passo também começa em "solicitações". Clicar em Licença Gestante/Adotante. É preciso anexar a certidão de nascimento da criança.

## **Licença adotante**

Caminho igual ao do item anterior, a única diferença é que, além da certidão de nascimento (que pode ser substituída pela sentença de adoção), o benefício exige apresentação do Termo de Guarda Judicial.

## **Ressarcimento de plano de saúde**

Para aderir, no SouGov.br, clicar em "solicitações" e "cadastrar assistência à saúde". Selecionar a modalidade de adesão (Plano Particular – Ressarcimento ou Convênio/Contrato); preencher código ANS correspondente ao da operadora e do plano contratado; informar o valor da mensalidade e inserir o contrato do plano, o boleto de cobrança e o comprovante de pagamento.

Se desejar alterar, escolha a opção "alterar/recadastrar plano" e siga os mesmos passos. Já para cancelar, clique em "encerrar plano" e insira a Declaração de Quitação ou Valores pagos até a data do pedido.

## **Assistência pré-escolar**

Entre em "solicitações" e escolha o campo "cadastro de dependente". Caso haja o dependente no vínculo selecionado, preencha os dados, selecione os benefícios e insira os documentos comprobatórios de cada tipo de solicitação.

## **Auxílio natalidade**

Em "ver todas as opções", vá para "auxílio natalidade (pai)". São exigidos: certidão de nascimento com CPF (do menor); requerimento relativo ao cadastramento de dependentes preenchido pelo servidor. O mesmo auxílio, no caso da mãe, é incluído automaticamente na Licença Gestante.

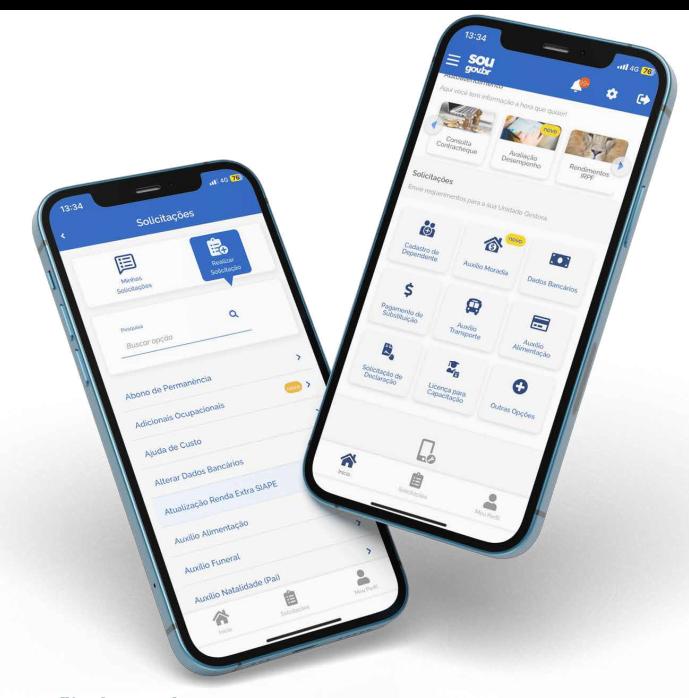

## **Auxílio funeral**

O pedido e os documentos relacionados a seguir devem ser entregues ao SEBENC. O processo será enviado à Divisão Orçamentária e Financeira para que seja providenciado o pagamento. São necessários: identidade e CPF do requerente e do servidor falecido; certidão de óbito; último contracheque do servidor; nota fiscal original referente às despesas com o funeral emitida em nome do requerente; comprovante da conta-corrente na qual será depositado o benefício; e certidão de casamento, quando cônjuge.

### **Alteração cadastral**

Entrar no SouGov.br, clicar em "meu perfil", "meus contatos" ou "meus dados pessoais".

## **Cadastrar dependentes**

Ingressar no sistema, pelo aplicativo ou site, ir em "solicitações" e "cadastro de dependentes".

## **Acessar contracheque e comprovante de rendimentos**

No SouGov.br, ir a "Financeiro" e, então, escolher "Contracheque" ou "Rendimentos IRPF".

#### **Alteração de dados bancários**

Na tela inicial do SouGov.br, em "Solicitações", clique em "Dados Bancários". Na próxima tela, aparecerão as informações da sua conta atual. Nessa tela você poderá alterar a sua conta salário e incluir uma conta para outros recebimentos. Se a conta for única para os dois casos, basta repetir os dados. Será necessário incluir o comprovante de dados bancários, que é exigido para avaliação da alteração de sua conta.

#### **Auxílio transporte**

Entre em "Solicitações" clique em "Auxílio Transporte" e depois em "Solicitar Auxílio Transporte". Será preciso adicionar o percurso de ida e o de volta, indicando o meio de transporte, o número e nome da linha e o valor da tarifa, além da quantidade de dias nos quais fará uso do auxílio.

## **MAIS NA INTRANET:**

- Detalhes sobre todos os procedimentos, incluindo passo a passo para solicitações, estão na intranet em:
- Gestão de Pessoas/Administração de Pessoal/Licenças
- Gestão de Pessoas/Administração de Pessoal/Auxílios e Benefícios
- Gestão de Pessoas/Administração de Pessoal/Pagamento
- Gestão de Pessoas/Administração de Pessoal/Cadastro SIGEPE